**Amherst College** 

Instructions for Parents and Third Parties to navigate the Finances App in Workday to view balances, generate statements and learn where to make payments.

**\*IMPORTANT\*** The **student** must first complete the steps for [Assigning a Third-Party User to Your Student Account](https://www.amherst.edu/system/files/Assigning%2520a%2520Third-Party%2520User.pdf) which will create your Workday username.

Workday and Nelnet links, username and passwords *will not* be the same. Please be sure to bookmark [this link](https://www.amherst.edu/offices/controller/student-accounts/access-workday-payment-portal) to access each of the below options and save your username and password for each platform.

- Third Party Workday Login
- Make a One-Time electronic Payment through Nelnet
- Make a payment to your Payment Plan through Nelnet
- Make an International Payment through Flywire

We also recommend you bookmark these instructions for future use. Should you have any questions we can be reached at [studentaccounts@amherst.edu](mailto:studentaccounts@amherst.edu) 413-542-2811

Visit our website for detailed information and instructions on many other topics related to your students account. <https://www.amherst.edu/offices/controller/student-accounts>

*\*Make a Payment* buttons in Workday are NOT active and will redirect you to [www.amherst.edu/go/payment](http://www.amherst.edu/go/payment) to choose an option.

**STEP 1** Log into [Workday](https://www.amherst.edu/offices/controller/student-accounts/access-workday-payment-portal) with your new username.

workday.

**STEP 2** Navigate to the Menu and select *Finances for Third Party.*

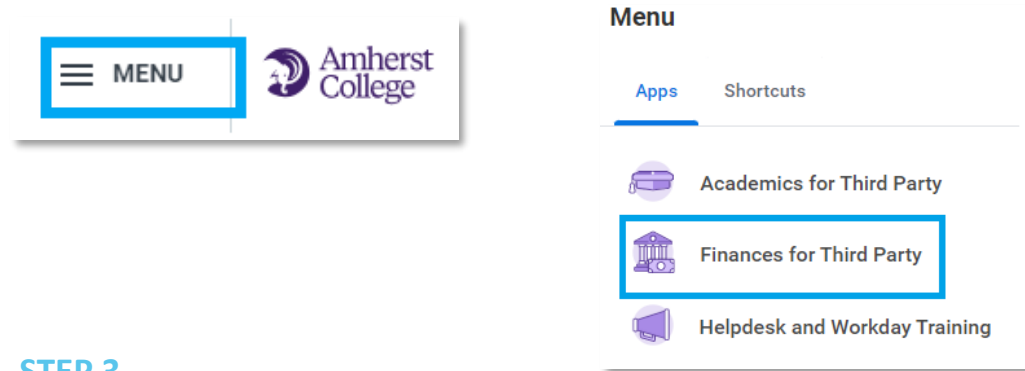

### **STEP 3**

r□

Tasks

View Studer

**View Accour** 

Tasks: *View Student Statement* allows a specific term to be selected to view all related activity. The Generate PDF button creates a printable PDF version. Statement view will only show the selected term balance details.

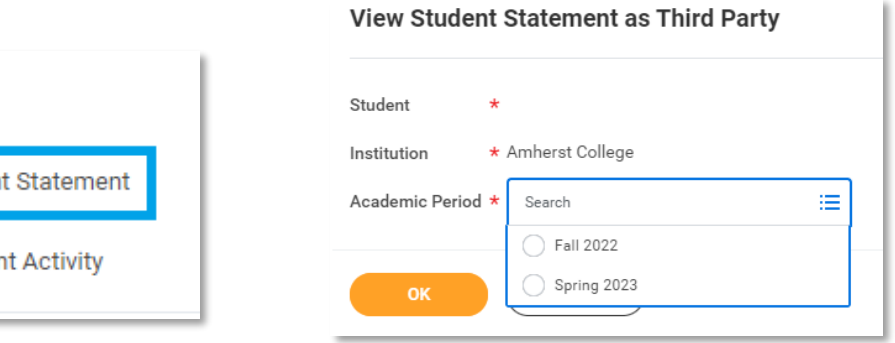

#### **STEP 3 continued**

Prior term balance details must be viewed by running the corresponding term statement. Prior term past due balances will show in the past due total on both the related term and the current term statements. Prior term non-past due balances will NOT show on a statement that is not specific to the term.

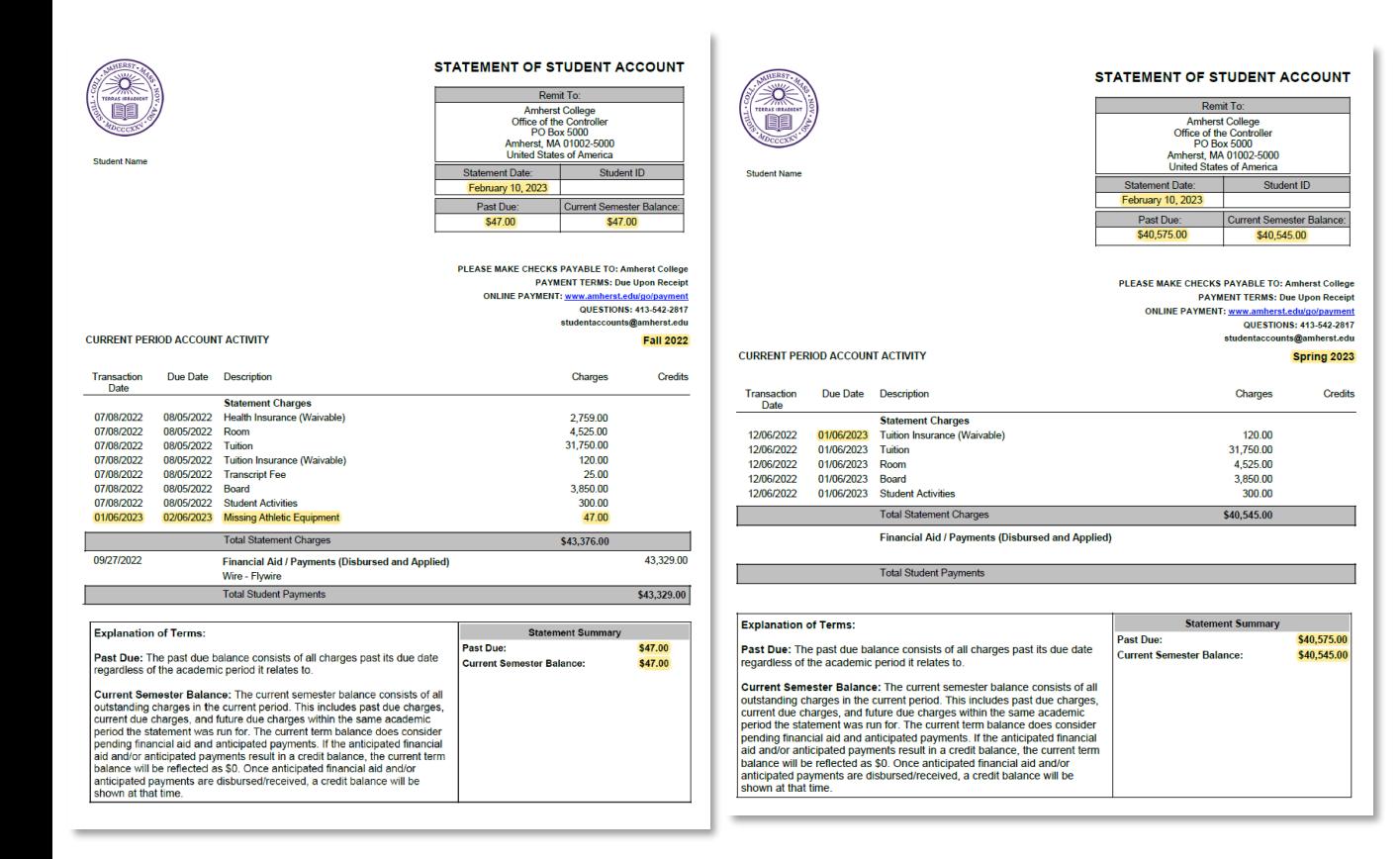

**How do I determine my balance due ensuring all prior terms unpaid charges are captured?**

**Amherst College** 

### Following steps 1-3:

workday.

-Click Finances for Third Party

- -Click View Account Activity, select Amherst College
- -Click Due Now Details (further explanation in step 4)

The *Total Account Balance* shows all unpaid charges regardless of past due or future due status. This balance includes the due now amount.

\*Payment of this amount will clear the account to zero due.

The *Due Now* balance shows the combined total of current due and past due charges. Further details on these charges can be found by clicking the blue text.

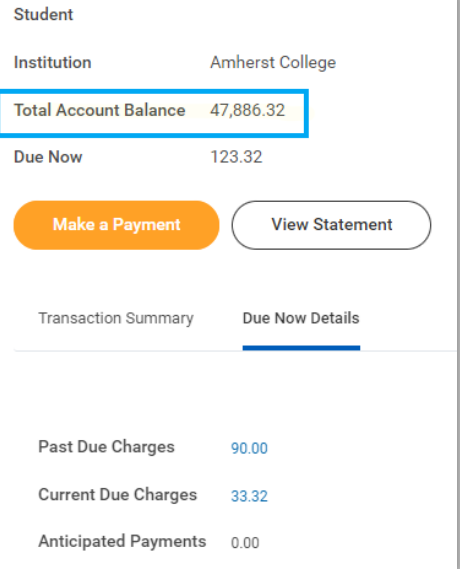

**Amherst College** workday.

**STEP 4 Helpful Hint:** Clicking on items in **BLUE** text will create a popup box listing all individual charges that make up the total amount allowing you to drill deeper.

Tasks: *View Account Activity* will allow you to see a *Transaction Summary* of ALL account transactions regardless of term.

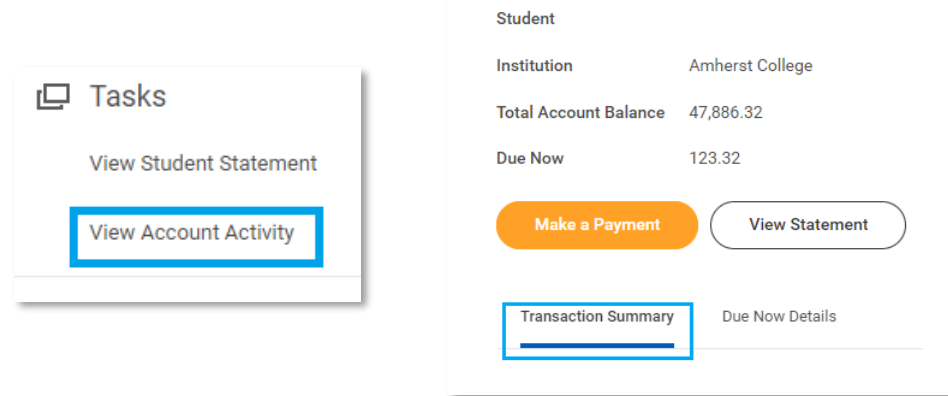

*Total Account Balance* consists of all unpaid charges. This includes past due, current due and future due charges.

*Due Now* is the amount currently owed and consists of current due charges and all charges past their due date.

*Make a Payment* in Workday is NOT active and will redirect you to [www.amherst.edu/go/payment](http://www.amherst.edu/go/payment) to choose an option.

*View Statement-* refer to step 3 for complete instructions.

*Due Now Details* will allow you to see the individual amounts in each category for Past due, Current due and Anticipated payments.

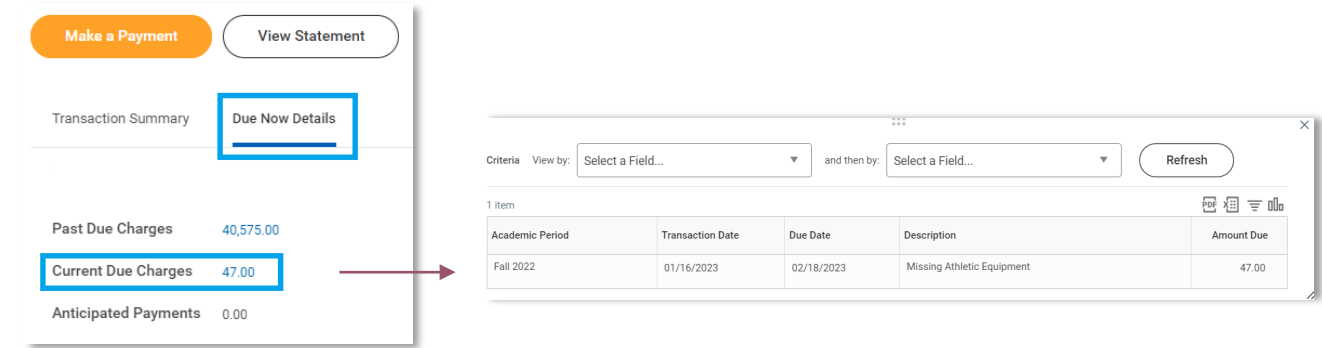

*Past Due* consists of charges that have not been paid and were due in the past.

*Current Due* consists of charges due within the next 30 days

*Anticipated Payments* consist of Financial Aid and sponsor contracts (such as payment plans) that have not yet been received and/or disbursed to the students account

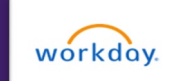

# **Amherst College**

### **STEP 5**

Payment Links: *Make a Payment Through Nelnet* will bring you to the Nelnet ONE TIME payment form to make an electronic payment. Choose the term from the drop down that you are making a payment for.

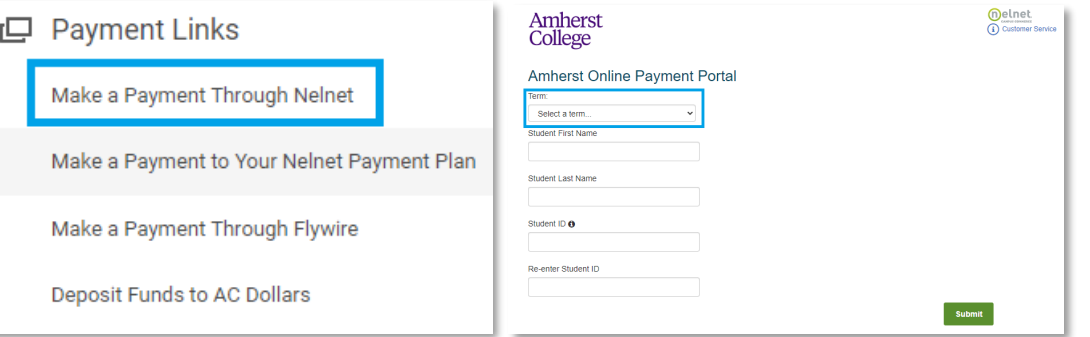

#### **STEP 6**

Payment Links: *Make a Payment to Your Nelnet Payment Plan* will bring you to the Authorized Party Portal. \*IMPORTANT\* The **student** [must first complete the steps for Assigning an Authorized](https://www.amherst.edu/system/files/Assigning%2520an%2520Authorized%2520User%2520%2528Third%2520%25E2%2580%2593%2520Party%2529%2520to%2520Nelnet%2520Account_0.pdf) User (Third Party) to Your Nelnet Account which will create your Nelnet username.

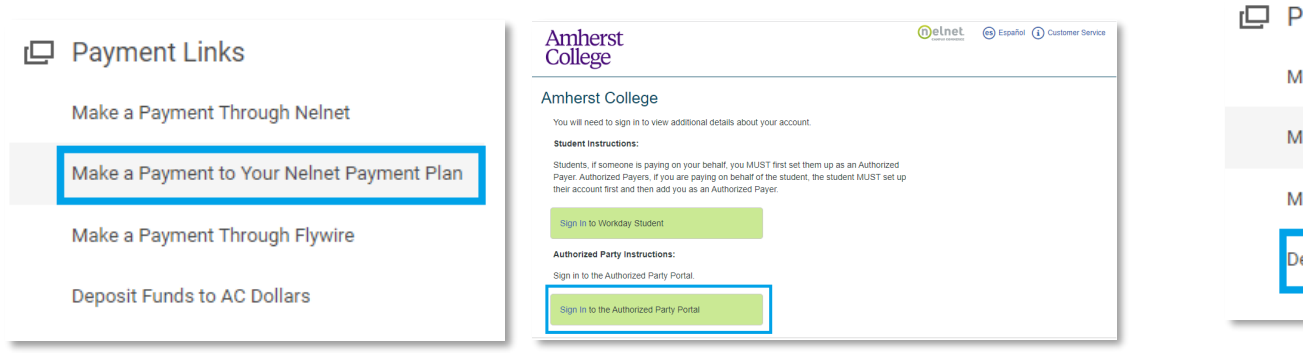

### **STEP 7**

Payment Links: *Make a Payment Through Flywire* will bring you to Flywire where international wire payments can be made.

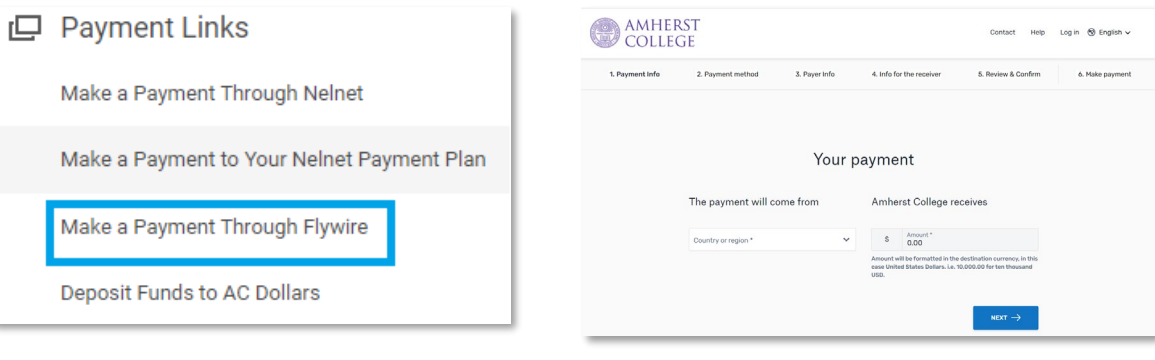

#### **STEP 8**

Payment Links: *Deposit Funds to AC Dollars* will bring you to the GET Funds site where you can electronically load funds to the students AC Dollar account. Third parties will choose the Family and Friends link.

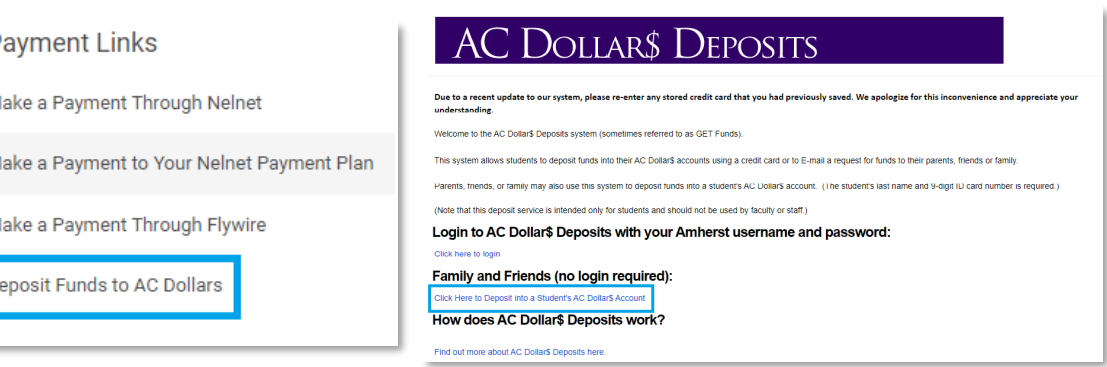